If you wish to participate in this training please enroll in the NYSDOH Learning Management System (LMS) at www.NYlearnsPH.com

1. If you have a LMS Username and Password, log into the LMS with your Username and Password

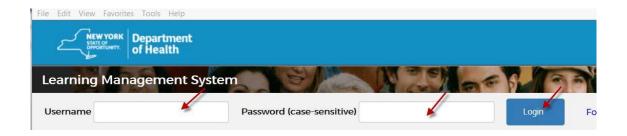

2. If you do NOT have a LMS Username or Password, then select *REGISTER HERE* to register and complete the registration form

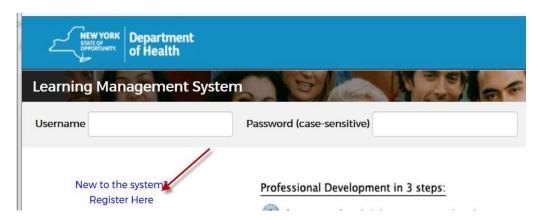

- Choose your own username and password
- Fill in all required fields, denoted with an asterisk (\*)
- Please include your Facility name in the first line of your work address (please avoid using acronyms)
- Birth year, while not required, is requested to help identify duplicate records
- Please include your Agency Information.
- Click Submit Your Registration and proceed to step 4.

3. Forgot your username or password? Click "Forgot Username or Password"

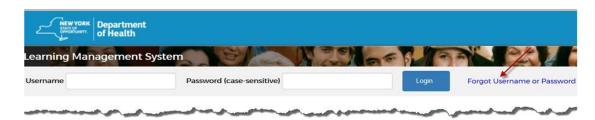

4. Once you have logged in or successfully submitted your registration, please verify your profile contact information by clicking on "Welcome, [NAME]"

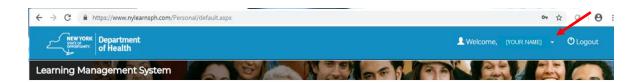

5. Click on "Edit Profile"

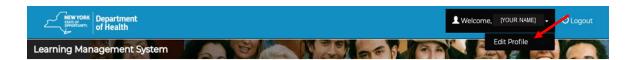

6. Review all information contained in your User Profile, particularly, your contact information and work information. If there are any errors, please correct. Please avoid using acronyms for work title or agency information. Once all information is correct, click "Save" at the bottom of the page.

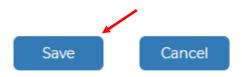

7. To register for trainings, you should click on Course Catalog

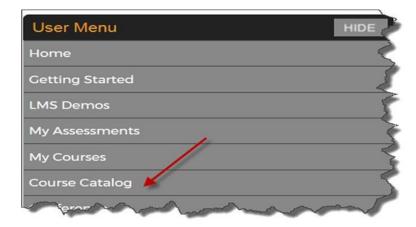

8. Search catalog by entering "OHEP-DMH-2019" and then click "Search"

Search Catalog Query

| Course Keyword Search |
|-----------------------|
| OHEP-DMH-2019         |
| Course Format         |
| Any Format ▼          |
| Course Category       |
| View All Courses ▼    |
| Search                |

9. Click on "Assisting Children Following Disasters and Large-Scale Traumatic Events (HPP Deliverable 4)"

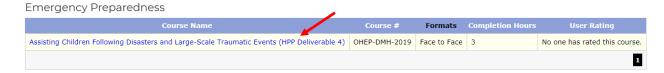

10. Click Enroll button for the training location that you would like to attend.

| Enrollment Peadline | Section                            | <b>Course Format</b> | Start/End Dates      | Details                   | Instructor(s) Speakers |
|---------------------|------------------------------------|----------------------|----------------------|---------------------------|------------------------|
| Enroll<br>3/8/2019  | Corning - Guthrie Corning Hospital | Face to Face         | 3/8/2019 to 3/8/2019 | Meeting Times<br>Location |                        |

11. After clicking the "Enroll" button you will be taken to a page that confirms successful enrollment in the course.

## Course Catalog - Registration

Course Catalog | Program Catalog | Advanced Search | Recommended Courses | Required Courses

You have successfully registered for OHEP-DMH-2019 Assisting Children Following Disasters and Large-Scale Traumatic Events (HPP Deliverable 4). It is now part of your Current Courses in My Courses.

12. Once you are enrolled you will receive a confirmation email. Please check your SPAM if you do not receive the confirmation email to ensure that emails from the LMS are not blocked by your server.